# Microelectronic Circuits (2) PSPICE MANUAL

2006. 3.

High-Speed Circuits and Systems Laboratory

Ⅰ. 설치 및 실행

① 수업 홈페이지 강의노트에서 PSpice 9.1 Student 버전을 download한다. (91pspstu.zip)

- $(2)$  압축을 풀고 setup.exe를 실행하여 Install 과정을 시작한다.
- ③ Select Schematic Editors 창에서 "Capture"를 uncheck하고 "Schematics"를 check한 다. (아래 그림 참조)

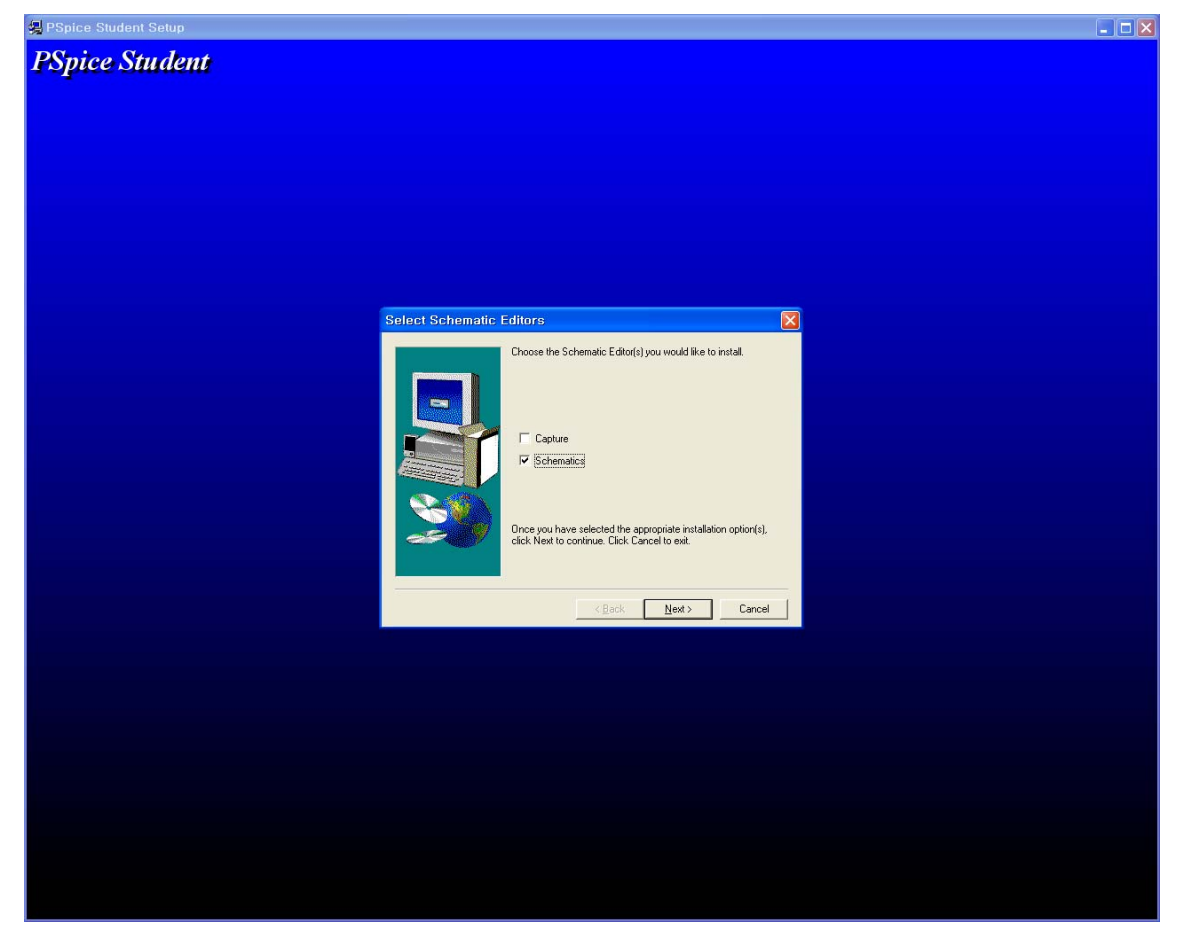

4 기타 설치 경로 설정 등의 과정을 마친다.

**۞** 이 때 PSpice는 한글 및 띄어쓰기를 인식하지 못하므로 이로 된 디렉토리와 파일명을 절대로 사용하지 말아야 한다.

[6] 설치를 마친 후 [시작] - [프로그램] - [PSpice Student] - [Schematics] 를 실행하 면 다음과 같이 Schematics Editor가 시작된다.

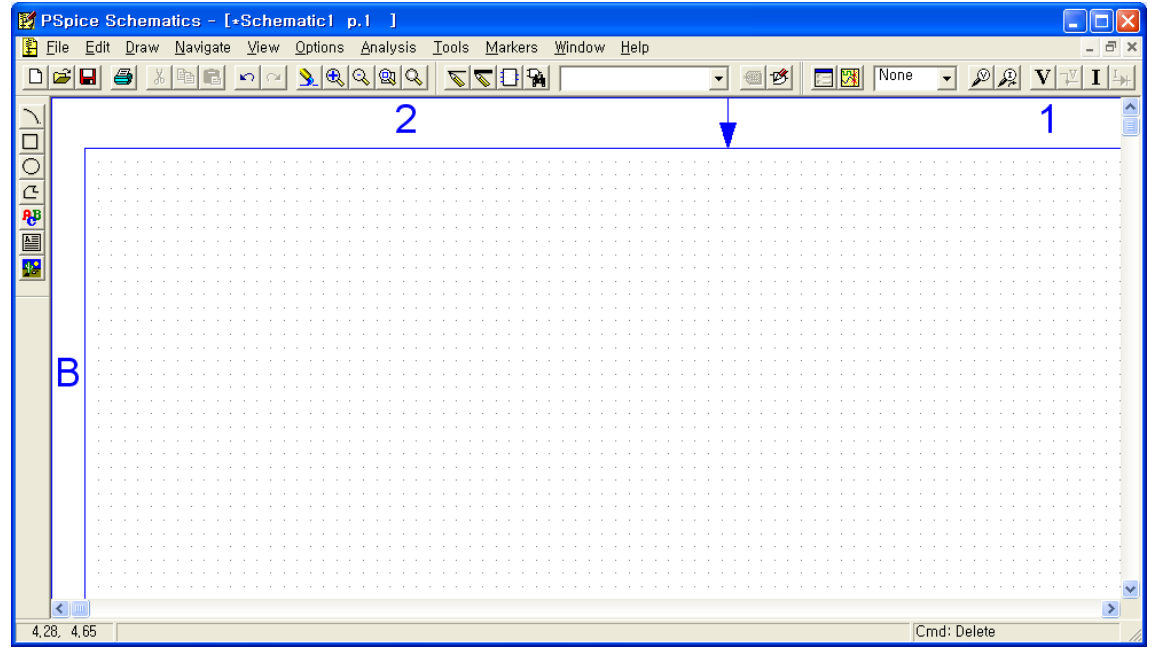

⑥ 상단 도구 모음의 주요 버튼은 다음과 같다.

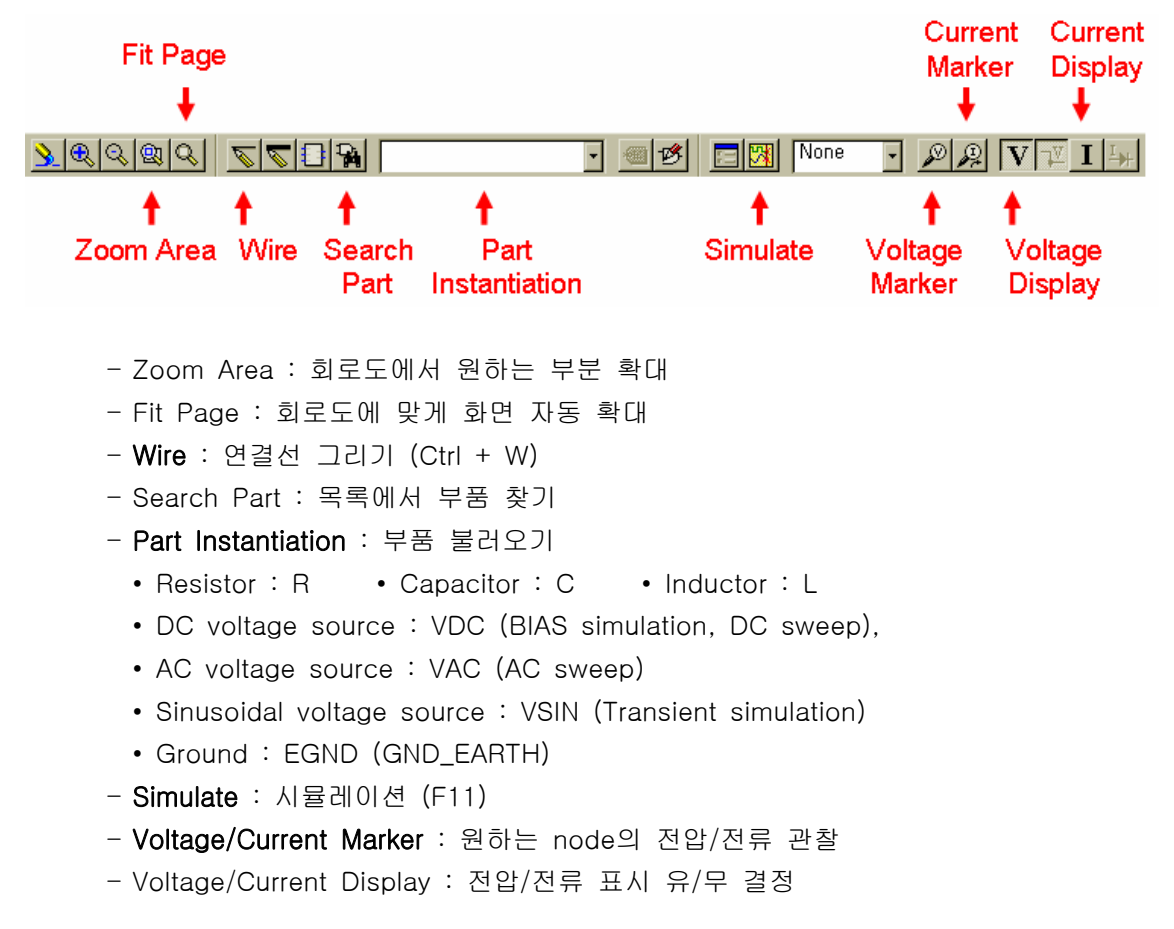

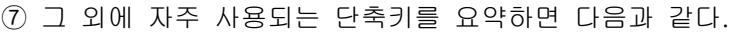

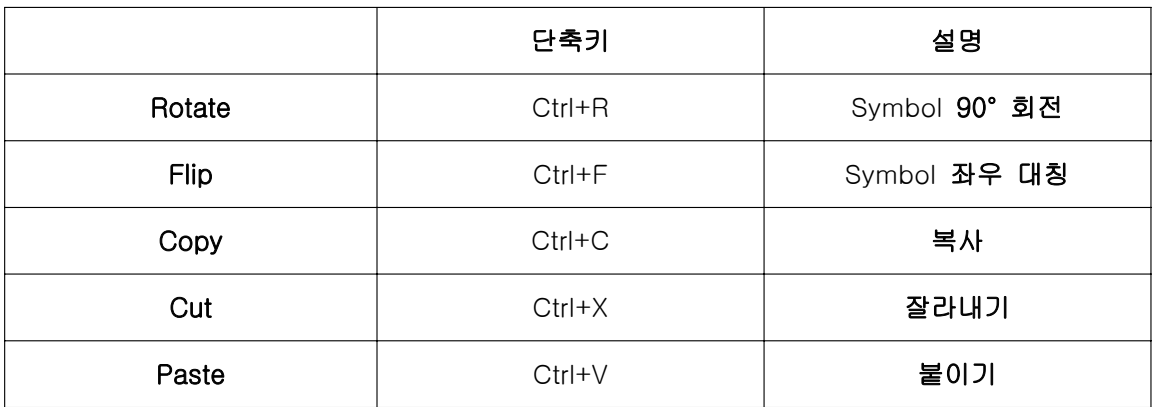

#### **Ⅱ. Schematic 작성 & Simulation**

간단한 schematic을 그려보고 주요 simulation 방법인 Bias simulation, DC sweep simulation, AC sweep simulation, Parametric simulation을 각각 연습한다.

#### 1) Schematic 작성

다음과 같이 Schematic을 작성한다.

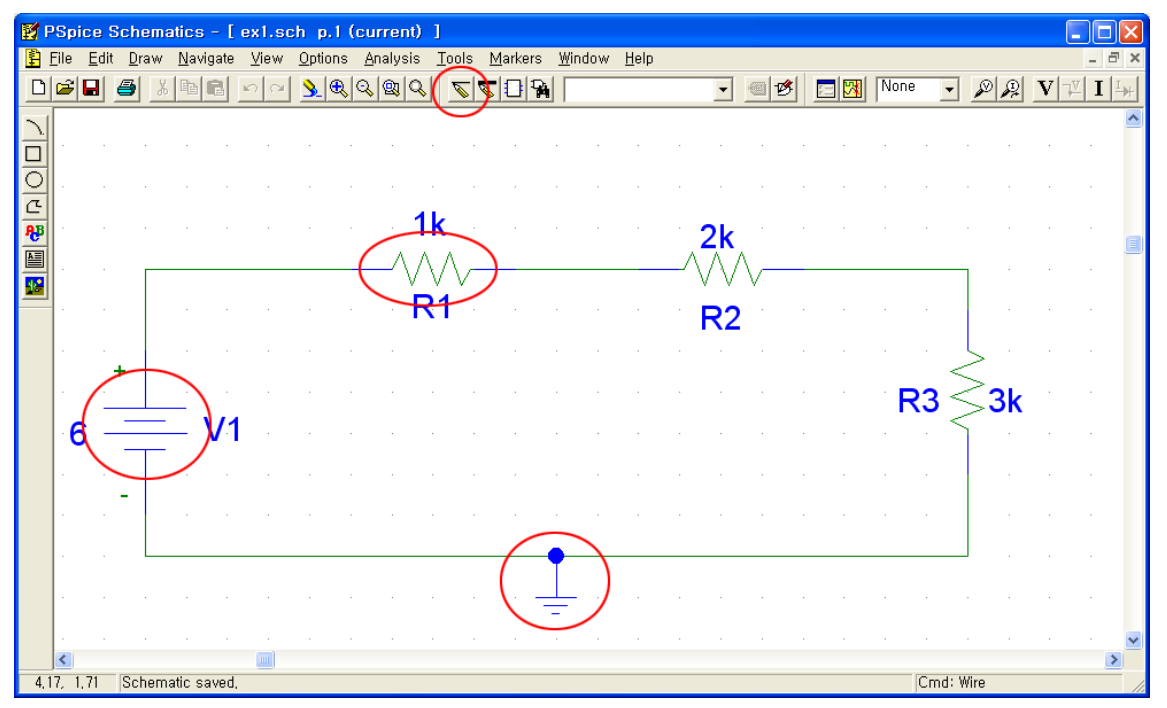

 $(1)$  각 심볼을 불러와 적절히 배치한다. 모든 회로는 "EGND"로 접지해야한다.

 $Q$  각 심볼 사이를 wire("Draw Wire" 버튼 또는 단축키 Ctrl+W)를 사용해 연결한다.

③ 심볼의 소자 값을 double-click하여 각 소자 값을 위와 같이 설정한다.

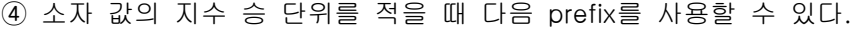

| 값      | $10^{-12}$ | $10^{-9}$ | $10^{-6}$ | $10^{-3}$ | $10^{\rm 3}$ | $10^6$ | $10^9\,$ |
|--------|------------|-----------|-----------|-----------|--------------|--------|----------|
|        | pico       | nano      | micro     | milli     | kilo         | mega   | giga     |
| prefix |            |           |           | m         |              | meg    | g        |

 $6$  완성된 schematic을  $\overline{M}$ 장(Ctrl + S) 한다. 저장하지 않은 상태에서는 simulation이 수행되 지 않는다.

## 2) Bias Simulation

Bias Simulation은 각 node의 DC 전압/전류 값을 보기 위한 것이다.

① [Analysis] - [Setup] 혹은 "Setup Analysis" 버튼을 통해 Analysis Setup 창을 연다.

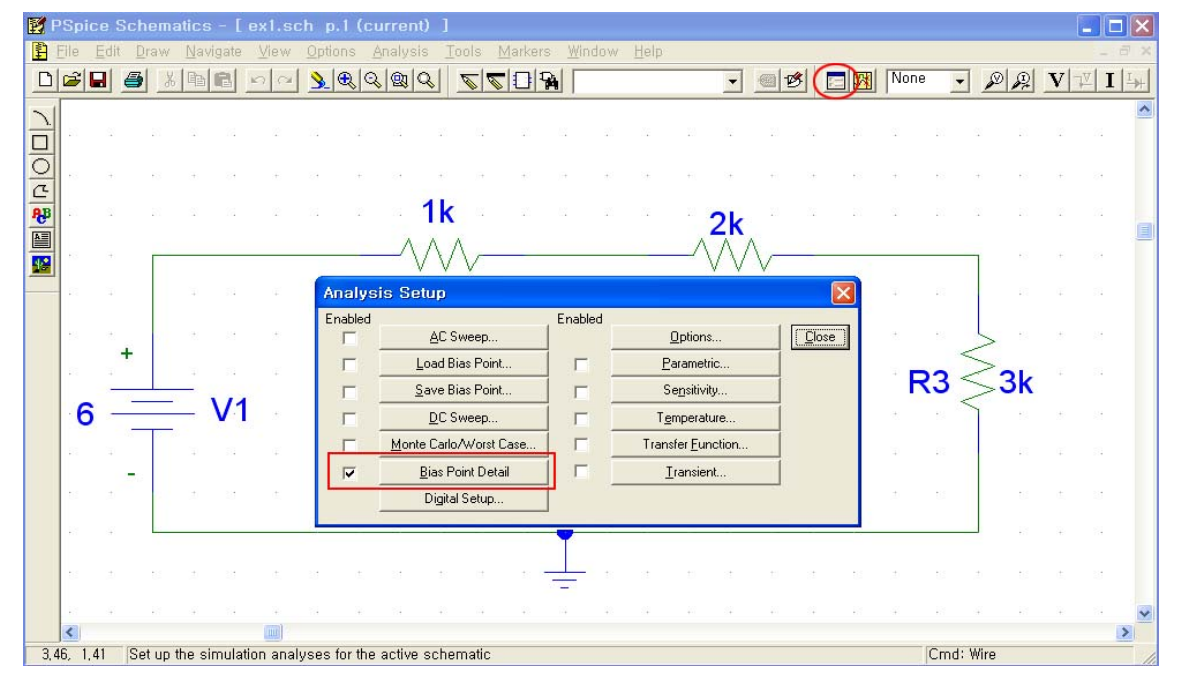

② "Bias Point Detail" 항목에 check 한다. 이 항목은 기본적으로 check 되어있다.

3 simulation을 수행하고 Voltage/Current Display 버튼을 "On" 시켜 각 node의 전압/전류 를 확인한다.

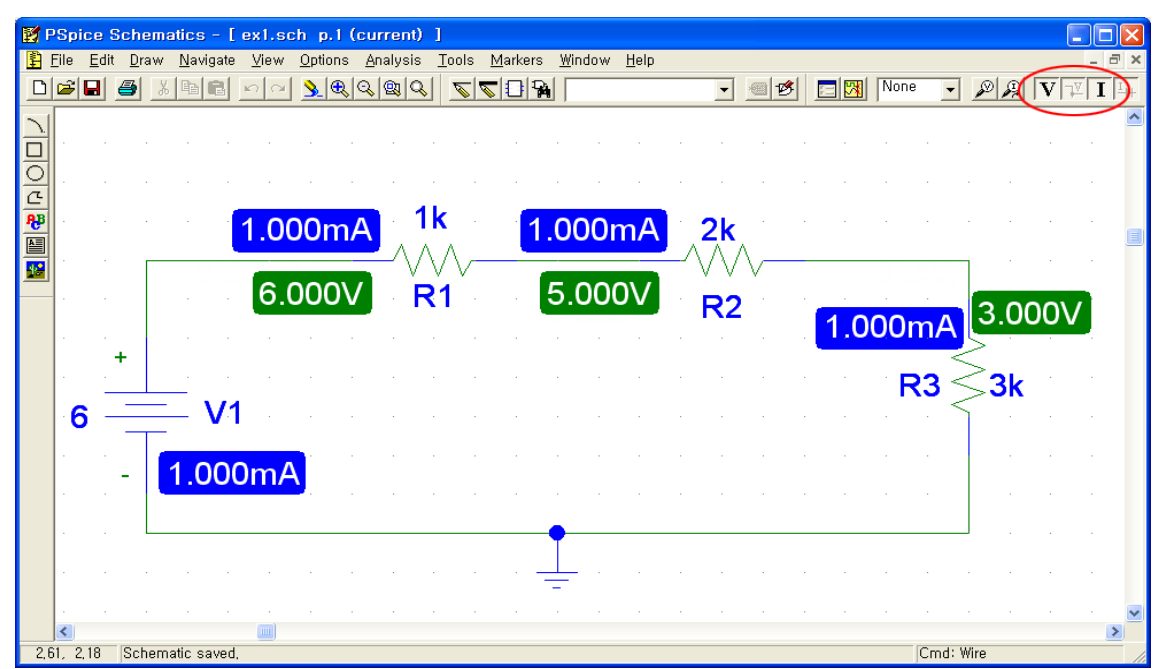

#### 3) DC Sweep Simulation

DC Sweep Simulation은 입력 DC 전압/전류 등을 변화시키면서 출력 전압/전류 등의 변 화를 보기 위한 것이다.

① 출력을 관찰하고자 하는 node에 Voltage/Current Marker를 놓는다. Current Marker의 경우에는 심볼의 terminal에만 놓을 수 있다.

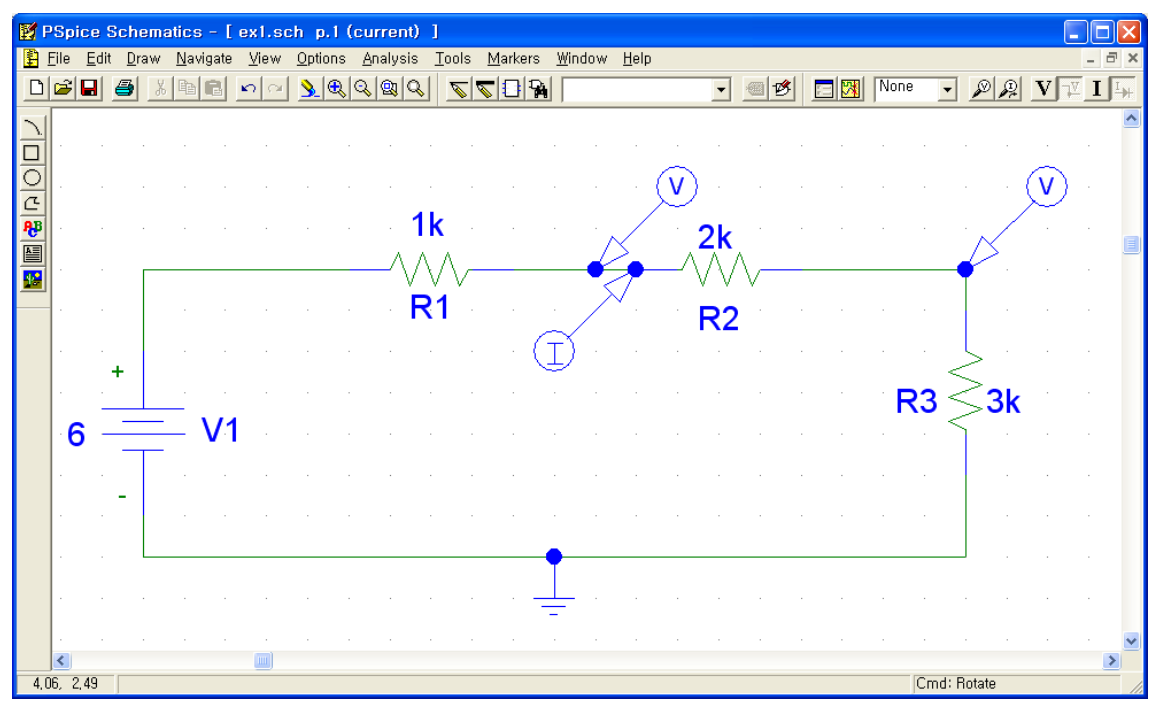

2 Analysis Setup 창에서 "DC Sweep" 항목에 check 한다. 그리고 DC Sweep을 click하 여 다음과 같이 설정한다. 이 경우에 sweep하고자 하는 것은 Voltage Source이며 그 심 볼 name은 V1이다. 그리고 0~10V에 대해 0.1V 간격으로 Linear하게 sweep한다.

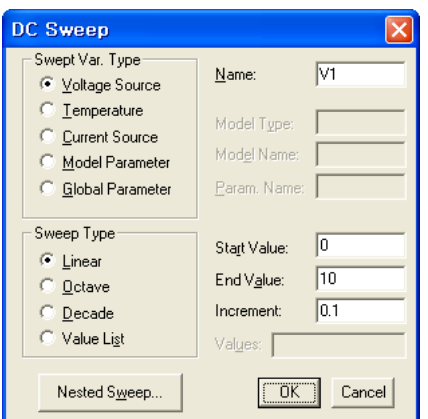

3 simulation을 수행하면 다음과 같은 그래프를 얻는다. 그래프의 가로축은 sweep한 voltage source의 값이고 세로축은 marker를 찍은 곳의 값이다.

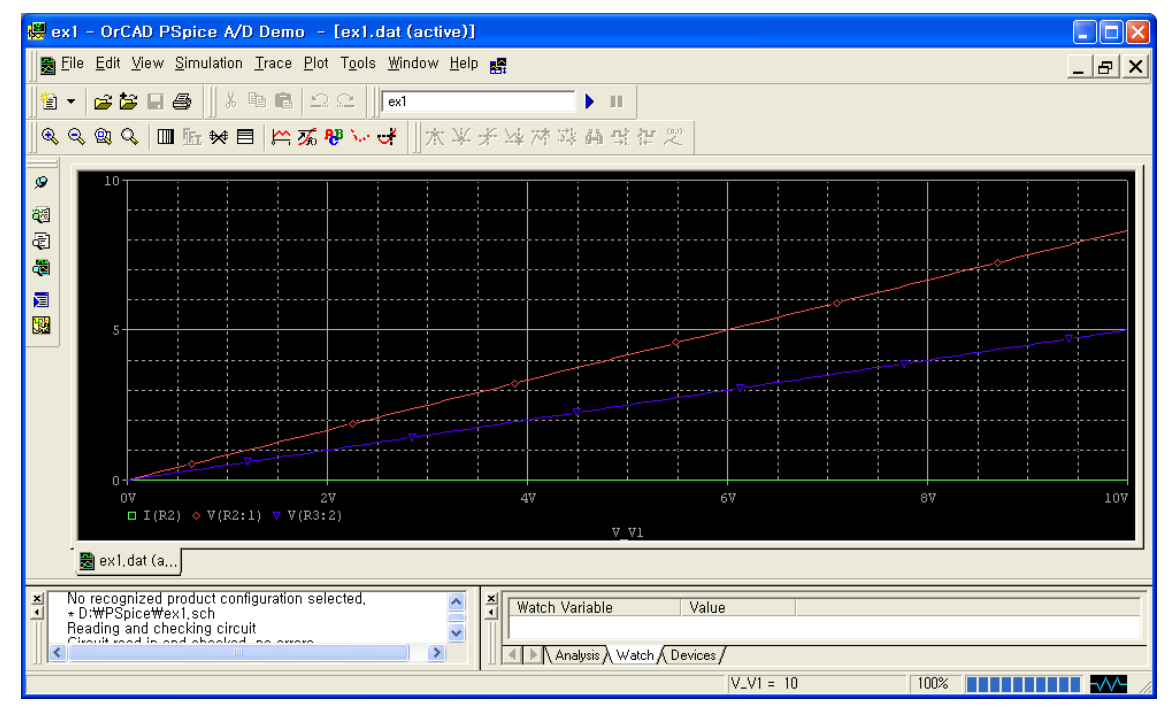

④ "Toggle Cursor" 버튼을 누르고 그래프 하단의 그래프 이름을 선택하면 그 그래프 상의 값들을 Probe Cursor 창을 통해 확인할 수 있다. 그리고 "Mark Label" 버튼으로 현재 cursor의 값을 그래프에 표시할 수 있다.

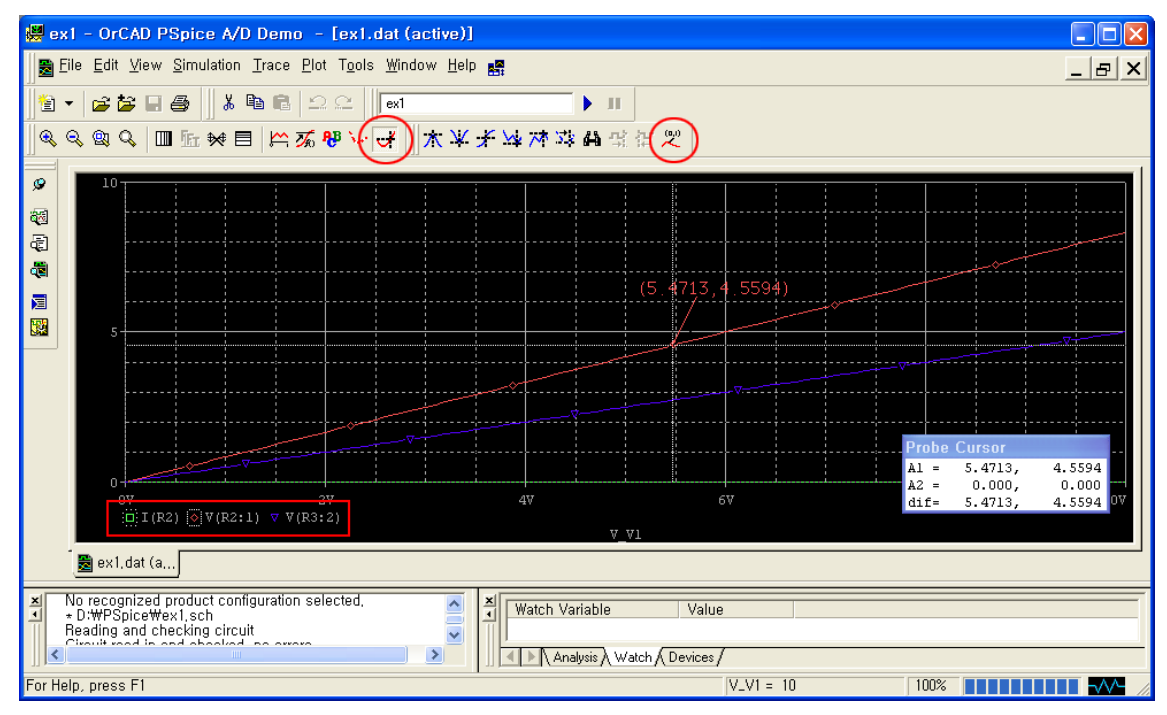

## 4) AC Sweep Simulation

AC Sweep Simulation은 입력 AC 전압/전류 등을 변화시키면서 출력 전압/전류 등의 변 화를 보기 위한 것이다.

① 아래와 같이 series resonant circuit의 schematic을 구성한다. AC sweep에서 사용되는 voltage/current source는 "VAC"/"IAC" 이다.

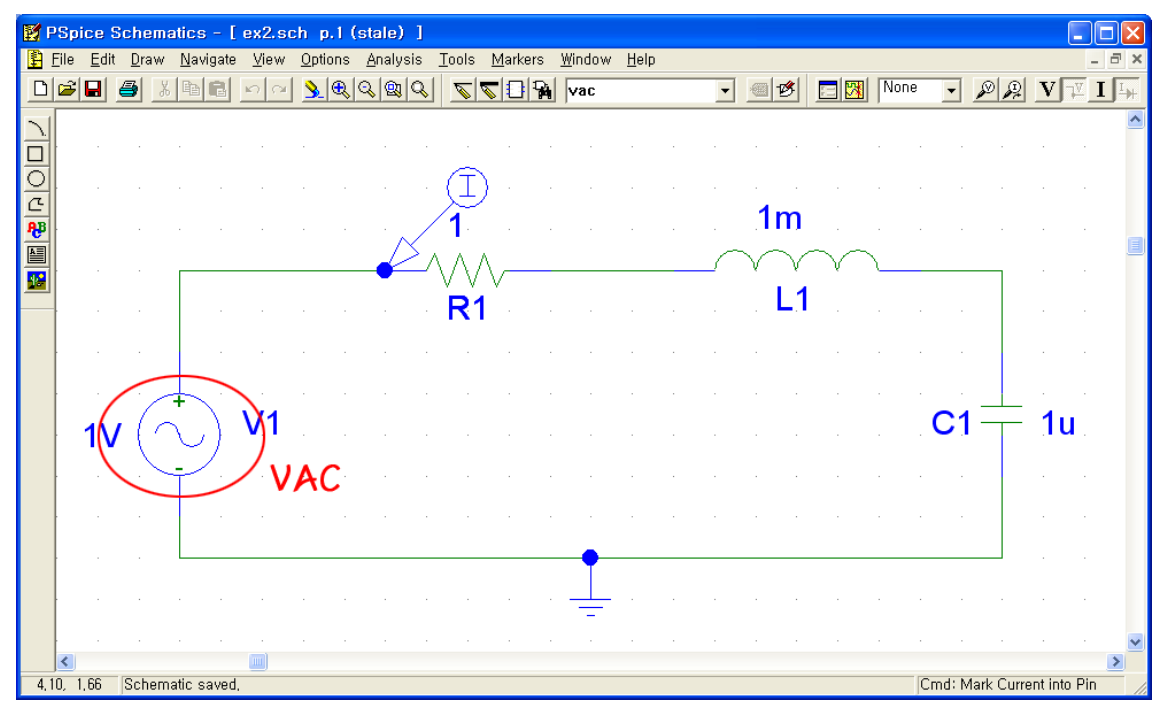

2 Analysis Setup 창에서 "AC Sweep" 항목에 check 한다. 그리고 AC Sweep을 click하여 다음과 같이 설정한다. DC sweep과 달리 sweep할 심볼을 정하지 않고, 무조건 단 하나 의 AC sweep용 source에 대해 simulation을 실시한다. 이 경우에 AC sweep은 decade 단위 (log scale)로 이루어지며 100~100kHz에 대해 decade 당 100 point로 sweep한다.

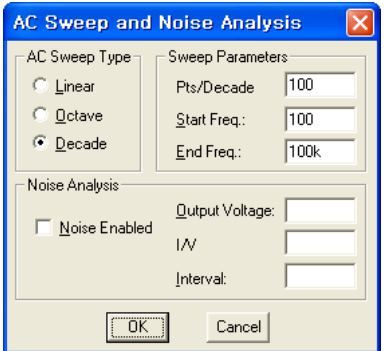

3 simulation을 수행하면 다음과 같은 그래프를 얻는다. 그래프의 가로축은 주파수이고 세 로축은 marker를 찍은 곳의 값이다.

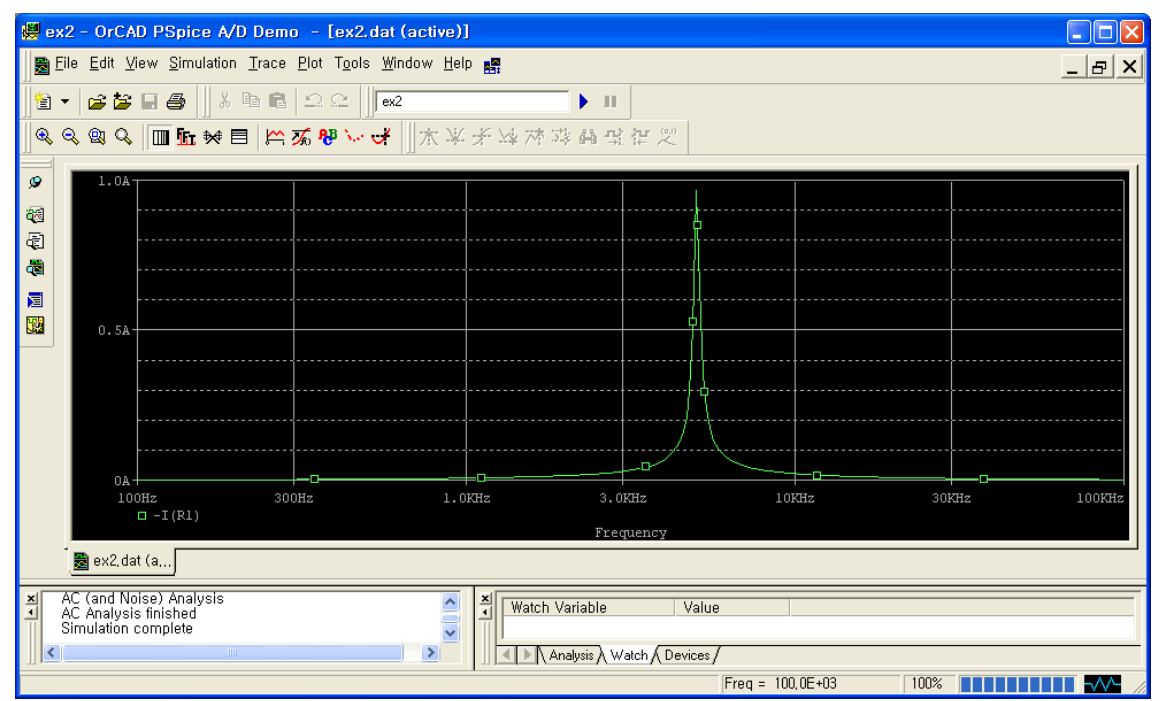

# 5) Parametric Simulation

Parametric Simulation은 특정 소자 값 등을 변화시키면서 출력 전압/전류 등의 변화를 보기 위한 것이다.

 $0$  parameter를 설정하기 위해 "PARAM" 심볼을 추가한다. 그리고 심볼을 double-click하 여 parameter의 이름과 초기값을 설정한다.

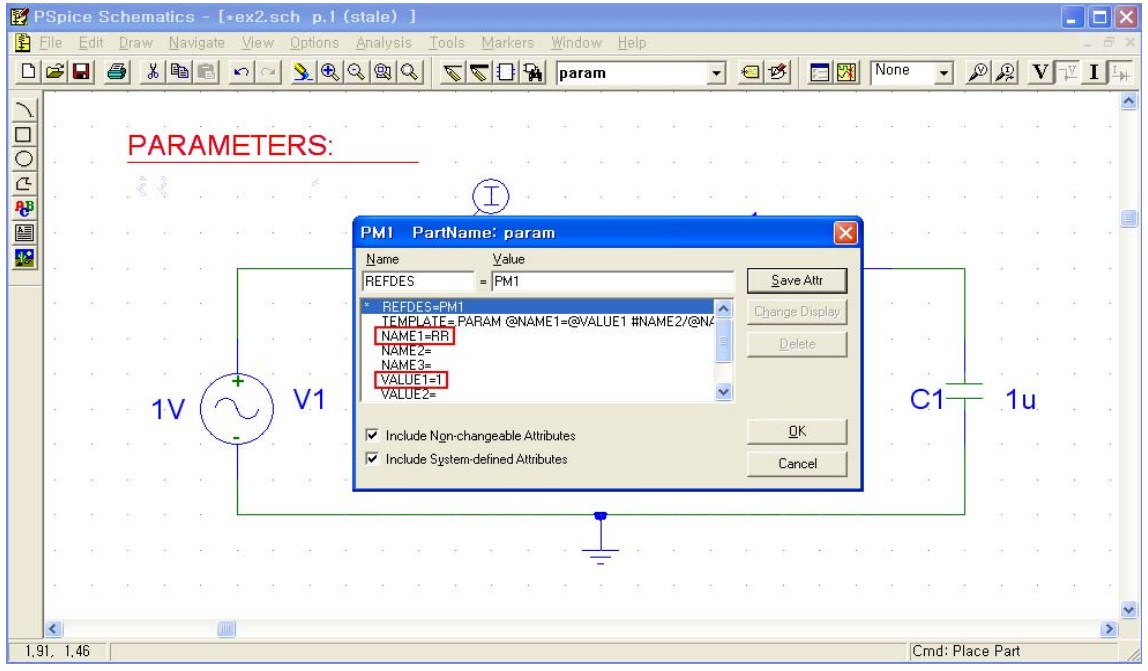

② 설정된 parameter를 sweep하고자 하는 소자의 소자값에 적는다. 이 때 parameter의 이 름을 중괄호{} 안에 넣어야 한다.

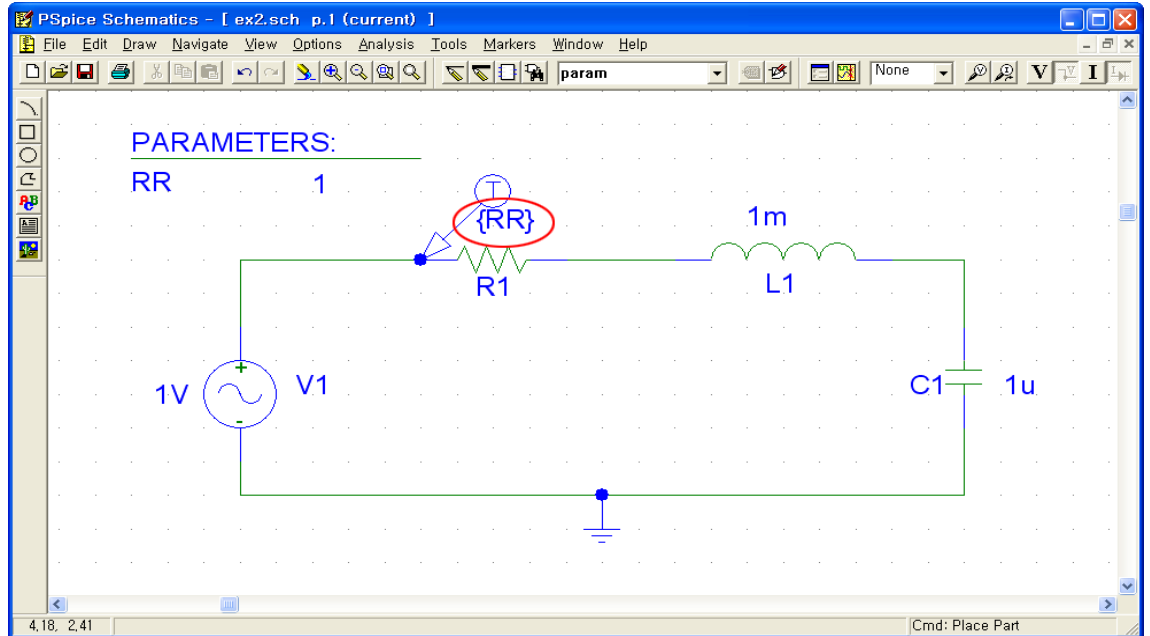

3 Analysis Setup 창에서 "Parametric" 항목에 check 한다. 그리고 Parametric을 click하여 다음과 같이 설정한다. 이 경우에 sweep할 parameter는 RR이며 1~9사이에서 2씩 linear 하게 증가하며 sweep 한다. Parametric simulation은 소자의 값을 바꿔주는 보조적인 역 할만을 하므로 AC/DC sweep 등의 simulation과 함께 진행해야 한다. 여기서는 앞서와 동 일한 AC sweep simulation으로 진행한다.

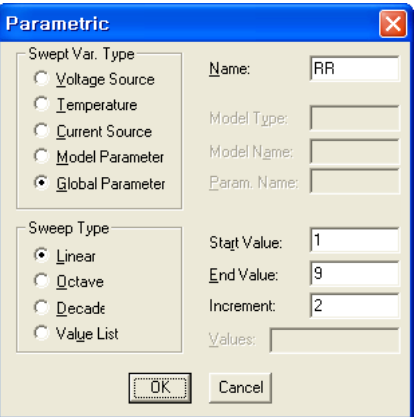

 $\overline{4}$  simulation을 수행하면 다음과 같은 그래프를 얻는다. 각 parameter 값 별로 여러 그래 프가 그려진 것을 확인할 수 있다. 저항 값이 커짐에 따라 공진 주파수는 고정되어 있고 peak value가 작아지며 bandwidth가 넓어지는 그래프를 얻을 수 있다.

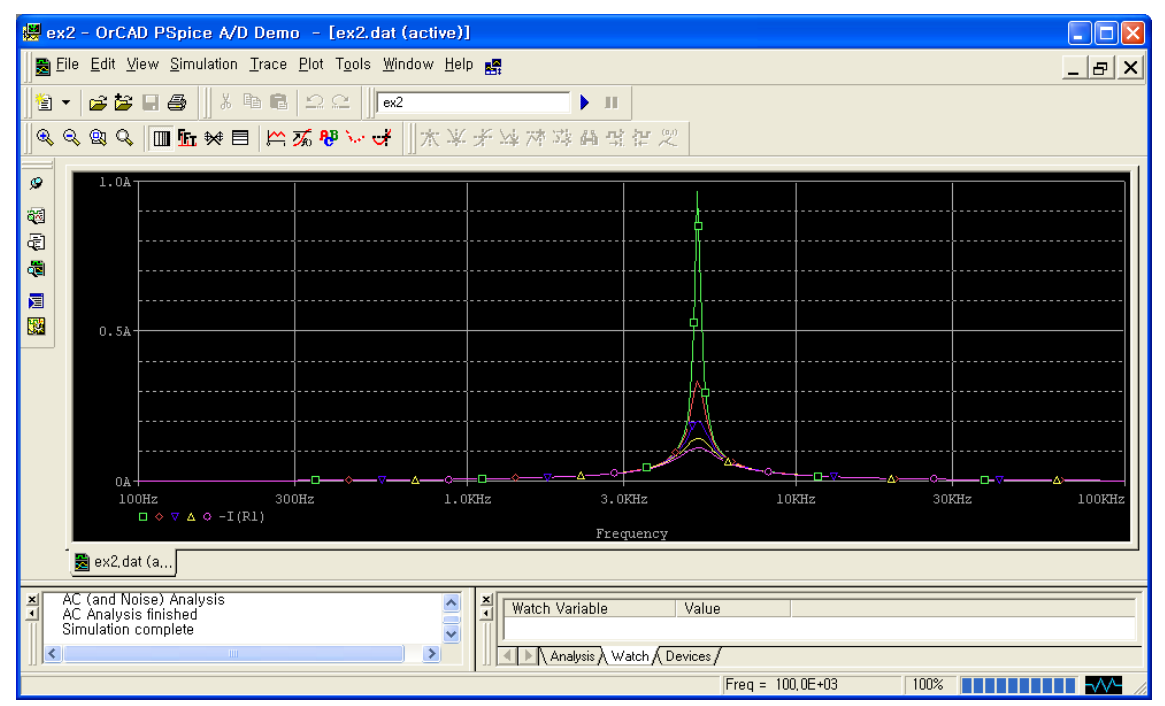

# 6) Transient Simulation

Transient Simulation은 시간에 따른 출력 전압/전류 등의 변화를 보기 위한 것이다.

1) transient에서 사용되는 AC voltage/current source인 "VSIN"/"ISIN" 심볼을 추가하고 신 호의 amplitude, frequency, offset voltage를 설정한다. 이 설정은 심볼을 double-click하 여 변경할 수 있으며, "Change Display"를 통해 화면에 나타내게 할 수 있다.

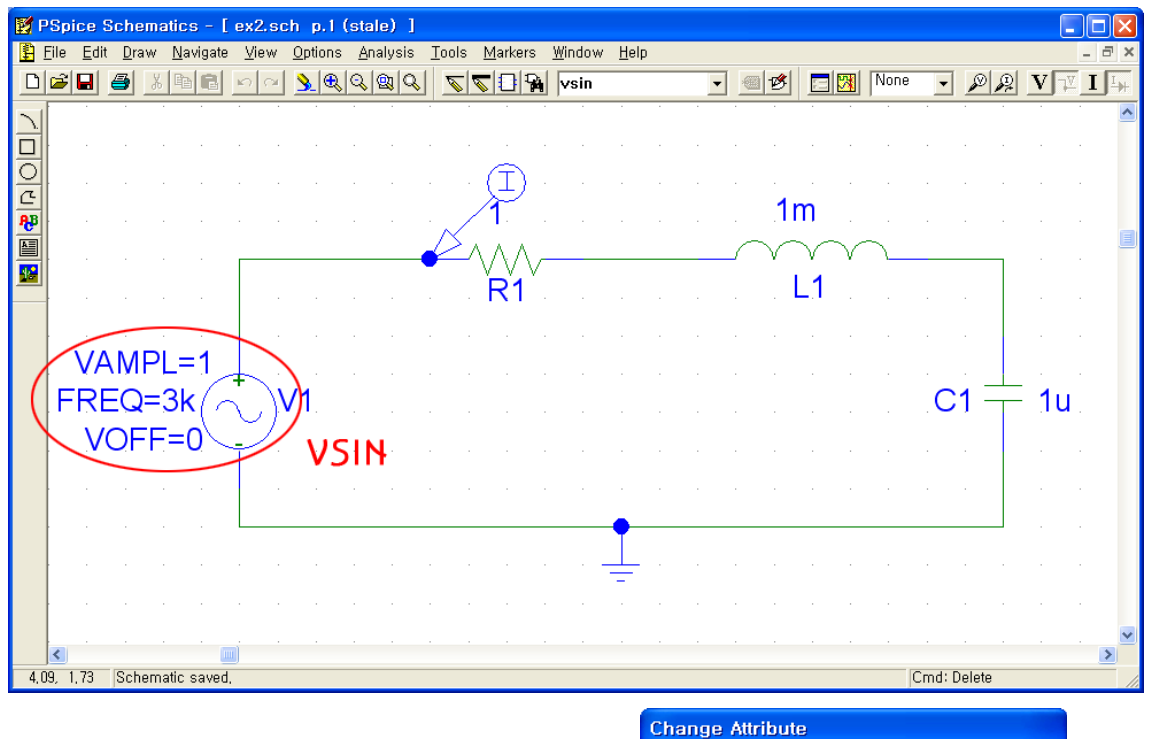

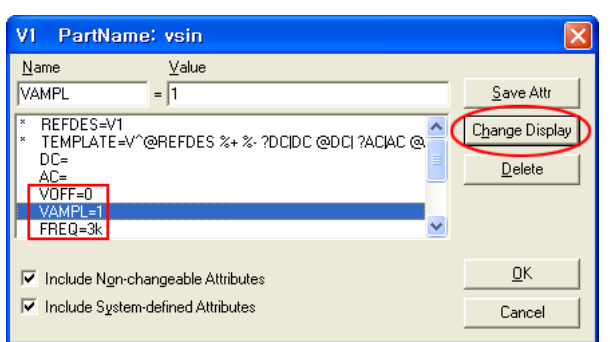

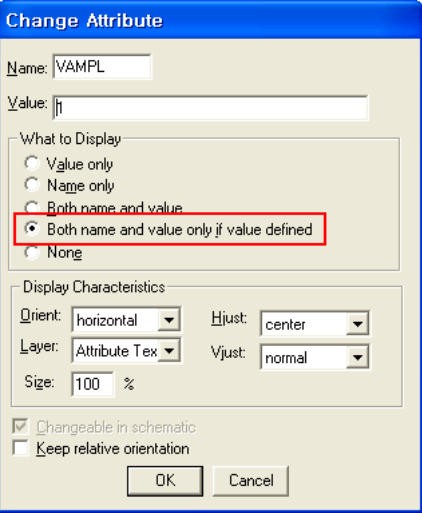

② Analysis Setup 창에서 "Transient" 항목에 check 한다. 그리고 Transient를 click하여 다음과 같이 설정한다. 이 경우에 시간 0~1ms에 대해 simulation을 진행한다.

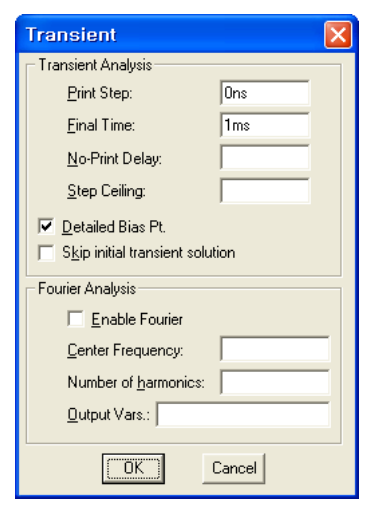

3 simulation을 수행하면 다음과 같은 그래프를 얻는다. 그래프의 가로축은 시간이고 세로 축은 marker를 찍은 곳의 값이다.

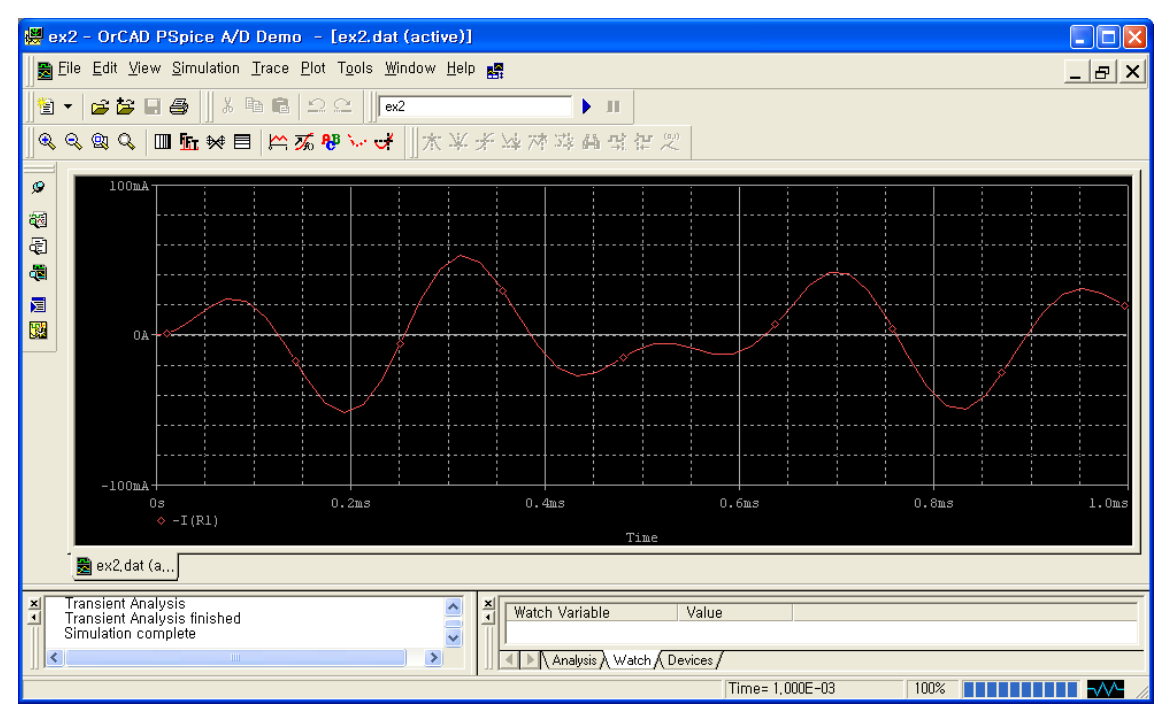

- Ⅲ. 0.25 μm 공정의 MOSFET Library 추가
- $(1)$  수업 홈페이지 강의노트에서 MOSFET Library를 download 받아서 원하는 경로에 저장 한다. (c:\mosfet\_library\\로 가정)

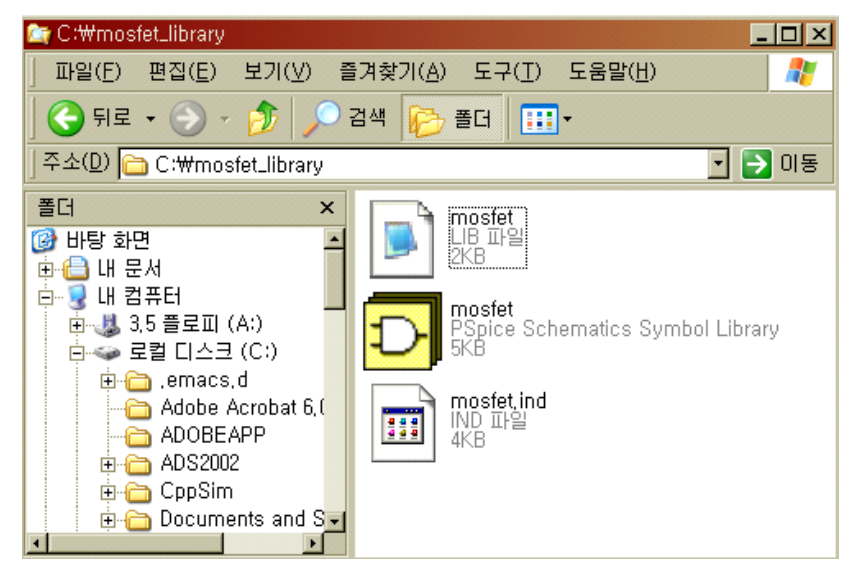

② Pspice를 실행한다.

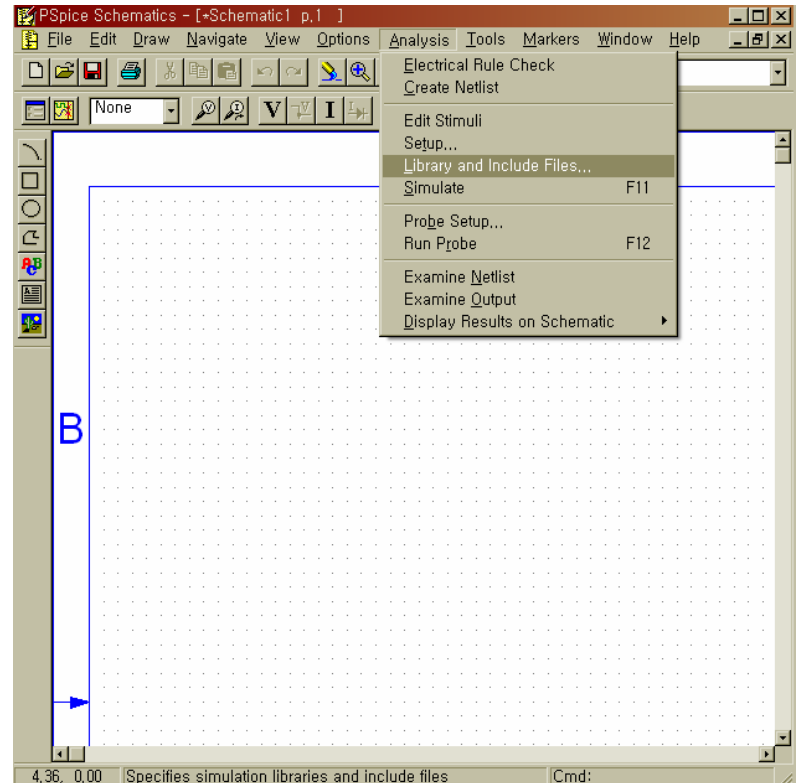

③ 상단 메뉴에서 [Analysis] – [Library and Include Files] . 선택한다

4 다음과 같은 창이 뜨면, Browse를 클릭하고 library file을 저장해 놓은 경로로 이동한 후, "mosfet.lib"를 선택한다.

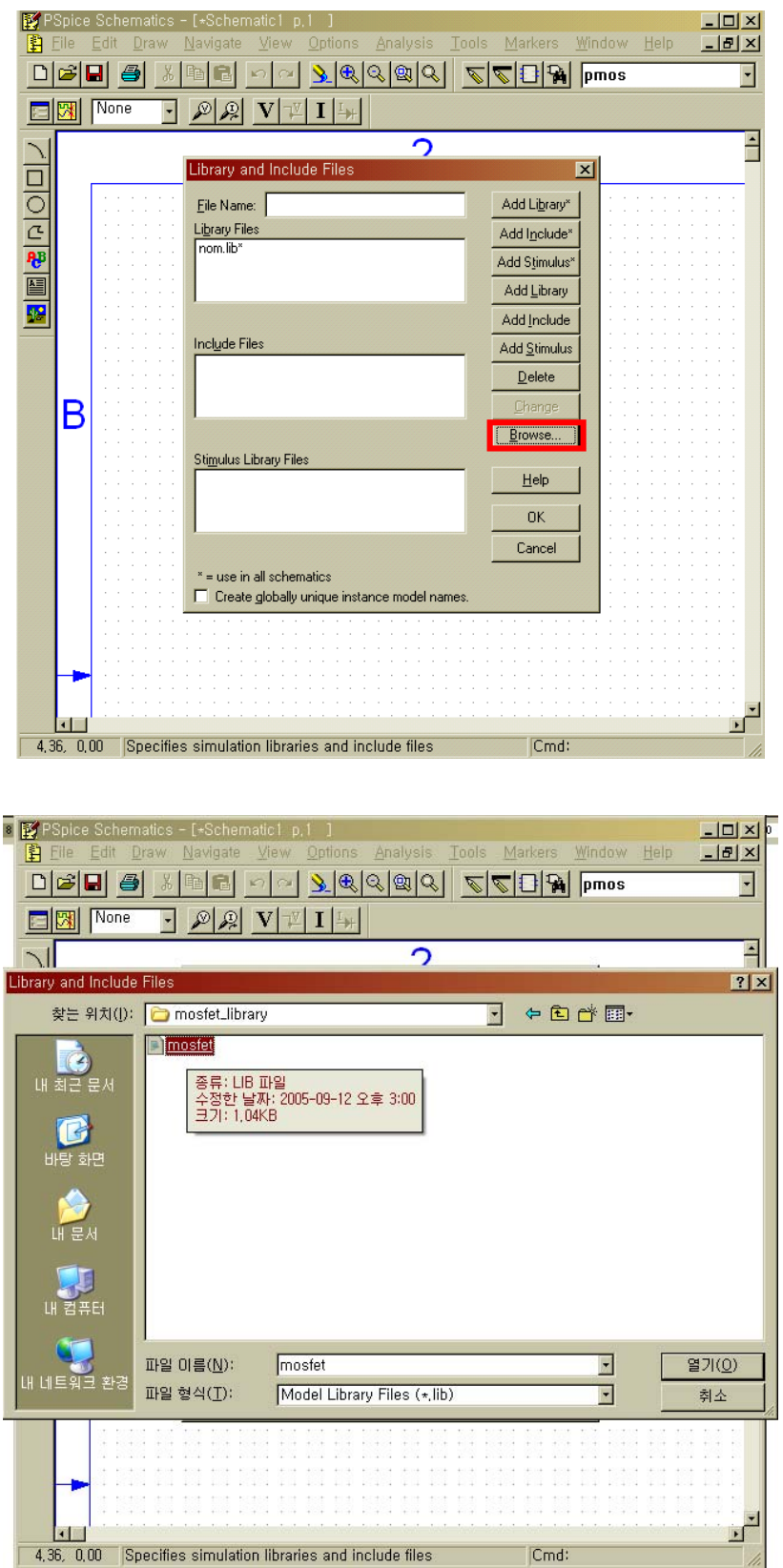

5 Add Library를 클릭하여 library file을 추가한다. 아래 그림과 같이 nom.lib 외에 C:\mosfet\_library\mosfet.lib 가 추가되었음을 확인할 수 있다. OK를 클릭하여 빠져나 온다.

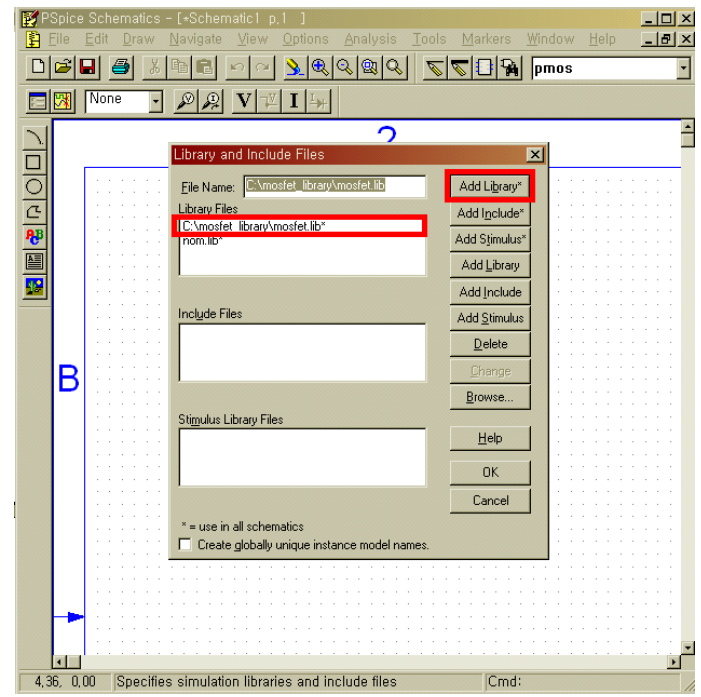

⑥ 다시 상단 메뉴의 [Options] – [Editor Configuration] . 을 선택한다

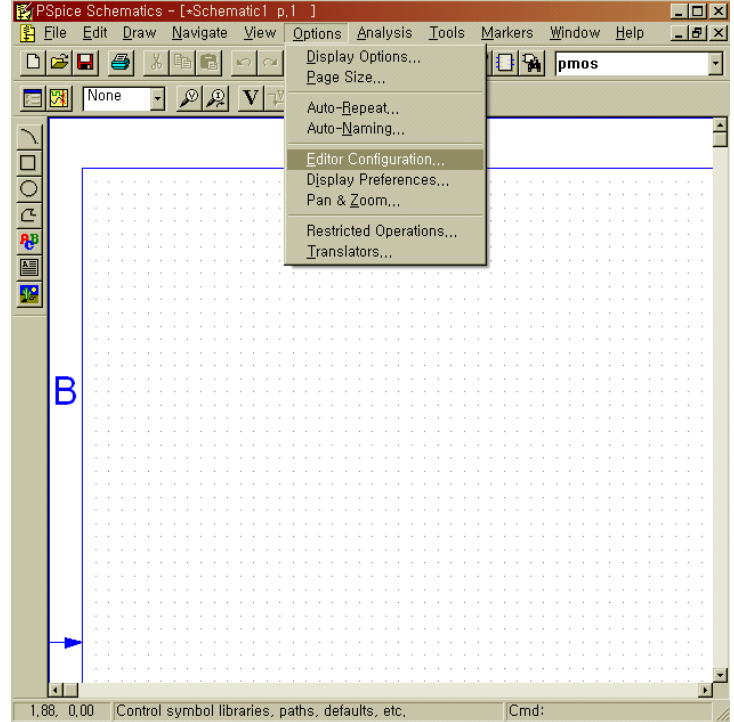

⑦ 창이 뜨면 Library Settings를 클릭한다.

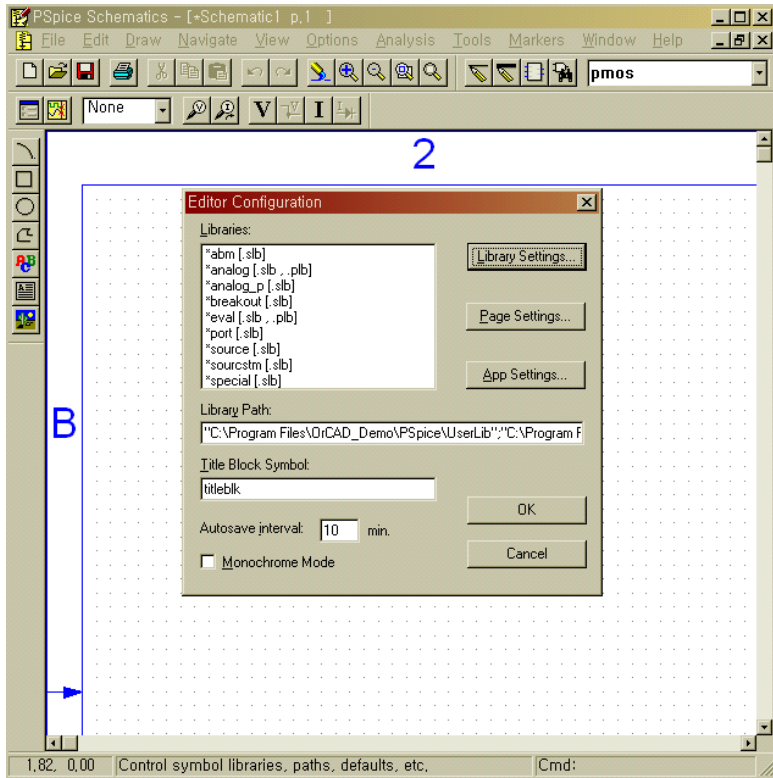

8 다시 창이 뜨면 Browse를 클릭한다. library file을 저장해 놓은 경로로 이동한 후, "mosfet.slb"를 선택한다.

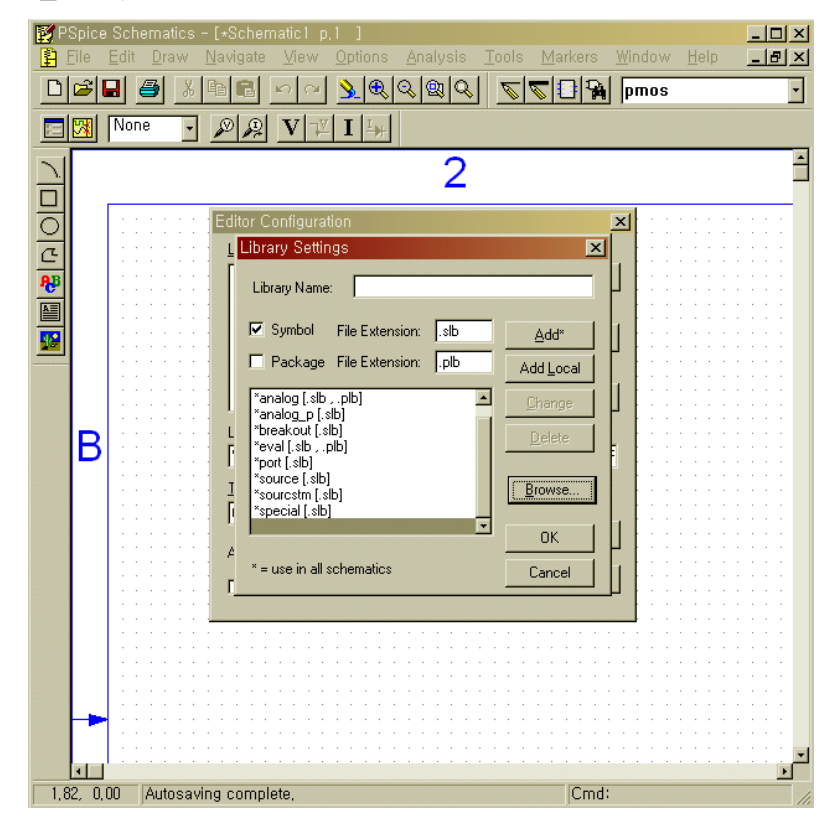

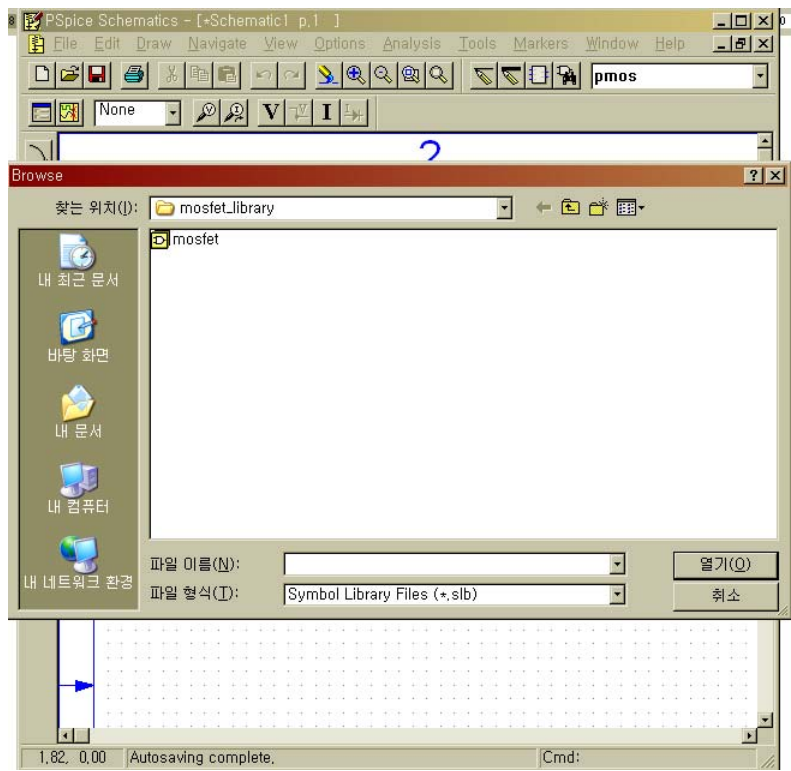

⑨ Add\* 를 클릭한다. 기존의 .slb file 외에 c:\mosfet\_library\mosfet"[slb]가 추가된 것 을 확인할 수 있다. OK를 클릭하여 빠져나온다.

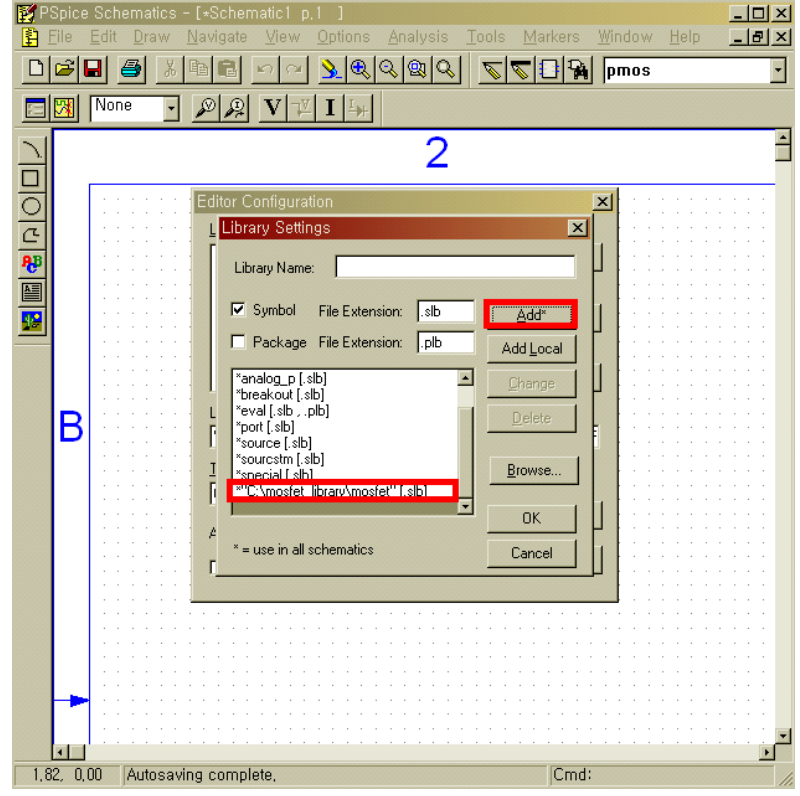

10 PSpice의 schematic 창에서 "nmos" "pmos"를 입력하면 각각의 n-channel/ p-channel MOSFET를 불러올 수 있다.

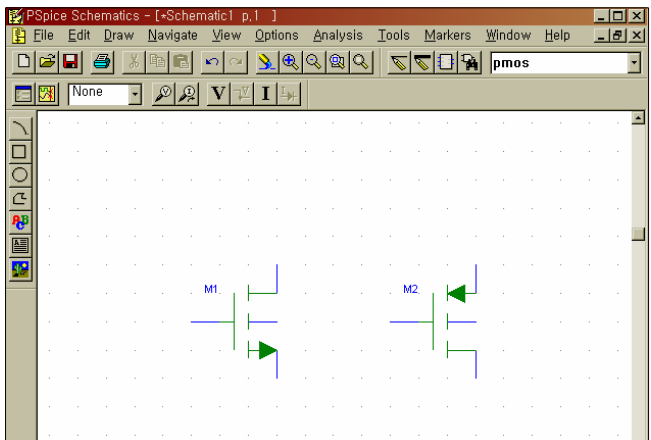

- $*$  MOSFET 사용 시 유의사항  $*$
- ① MOSFET의 parameter중 L(length), W(width)의 최소 크기는 0.25um이다.
- 2 꼭 L과 W가 0.25u의 배수일 필요는 없다.
- 3 일반적으로 nMOS의 bulk는 ground에, pMOS의 bulk는 VDD에 연결한다.
- 4 MOSFET 소자 심볼을 double-click한 후 아래 그림과 같이 설정하면 parameter 값을 더블클릭으로 쉽게 변경 가능하다.

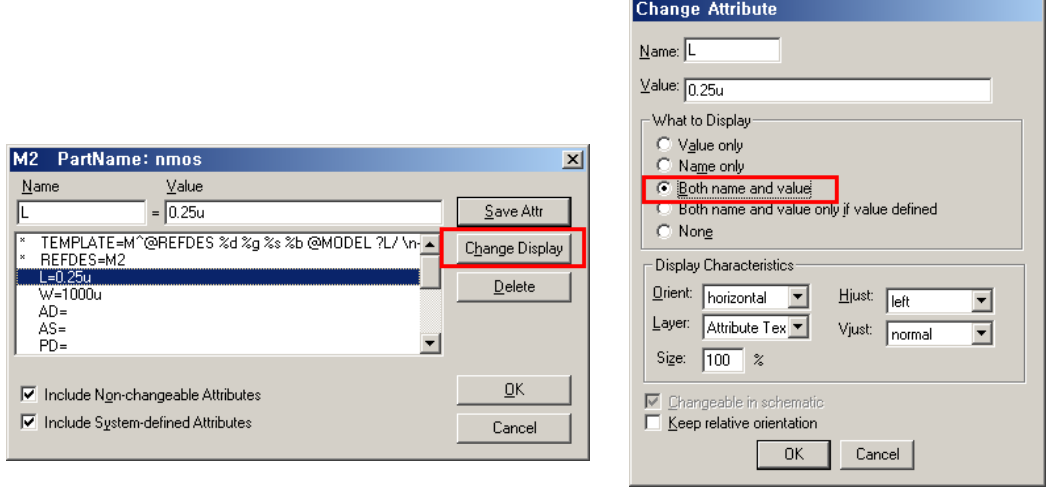

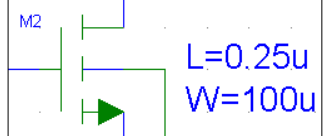